## **REPUBLIK INDONESIA KEMENTERIAN HUKUM DAN HAK ASASI MANUSIA**

# **SURAT PENCATATAN CIPTAAN**

Dalam rangka pelindungan ciptaan di bidang ilmu pengetahuan, seni dan sastra berdasarkan Undang-Undang Nomor 28 Tahun 2014 tentang Hak Cipta, dengan ini menerangkan:

**S.P, M.Si, Ph.D**

Nomor dan tanggal permohonan : EC00202230637, 20 Mei 2022

### **Pencipta**

Nama : **Amal, S.Pi, M.Si, Ph.D danNur Anny Suryaningsih Taufieq,**

 $\Gamma_{\rm J}$ 

Alamat : Jln. A.P. Pettarani, Makassar, SULAWESI SELATAN, 90222

Kewarganegaraan / / / / / / / / / / / / indonesia

**Pemegang Hak Cipta**

Nama : **UNIVERSITAS NEGERI MAKASSAR**

Kewarganegaraan : Indonesia

Jenis Ciptaan / **2 N 1 1 1 1 Peta** 

Tanggal dan tempat diumumkan untuk pertama kali di wilayah Indonesia atau di luar wilayah Indonesia

Nomor pencatatan : 000346213

 $\sim$ 

Alamat : Jln. A.P. Pettarani, Makassar, SULAWESI SELATAN, 90222

 $\mathbf{I}_{\mathbf{I}}$ 

 $\Delta$ 

Judul Ciptaan : **Peta Kawasan Hutan Mangrove Sebagai Kawasan Budidaya Desa Bone Kecamatan Ma'rang Pangkep, Sulawesi Selatan**

: 1 April 2022, di Makassar

Jangka waktu pelindungan : Berlaku selama hidup Pencipta dan terus berlangsung selama 70 (tujuh puluh) tahun setelah Pencipta meninggal dunia, terhitung mulai tanggal 1 Januari tahun berikutnya.

adalah benar berdasarkan keterangan yang diberikan oleh Pemohon. Surat Pencatatan Hak Cipta atau produk Hak terkait ini sesuai dengan Pasal 72 Undang-Undang Nomor 28 Tahun 2014 tentang Hak Cipta.

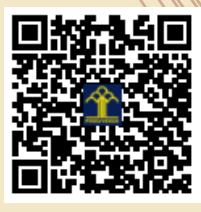

a.n Menteri Hukum dan Hak Asasi Manusia Direktur Jenderal Kekayaan Intelektual u.b. Direktur Hak Cipta dan Desain Industri

> Anggoro Dasananto NIP.196412081991031002

Disclaimer:

Dalam hal pemohon memberikan keterangan tidak sesuai dengan surat pernyataan, Menteri berwenang untuk mencabut surat pencatatan permohonan.

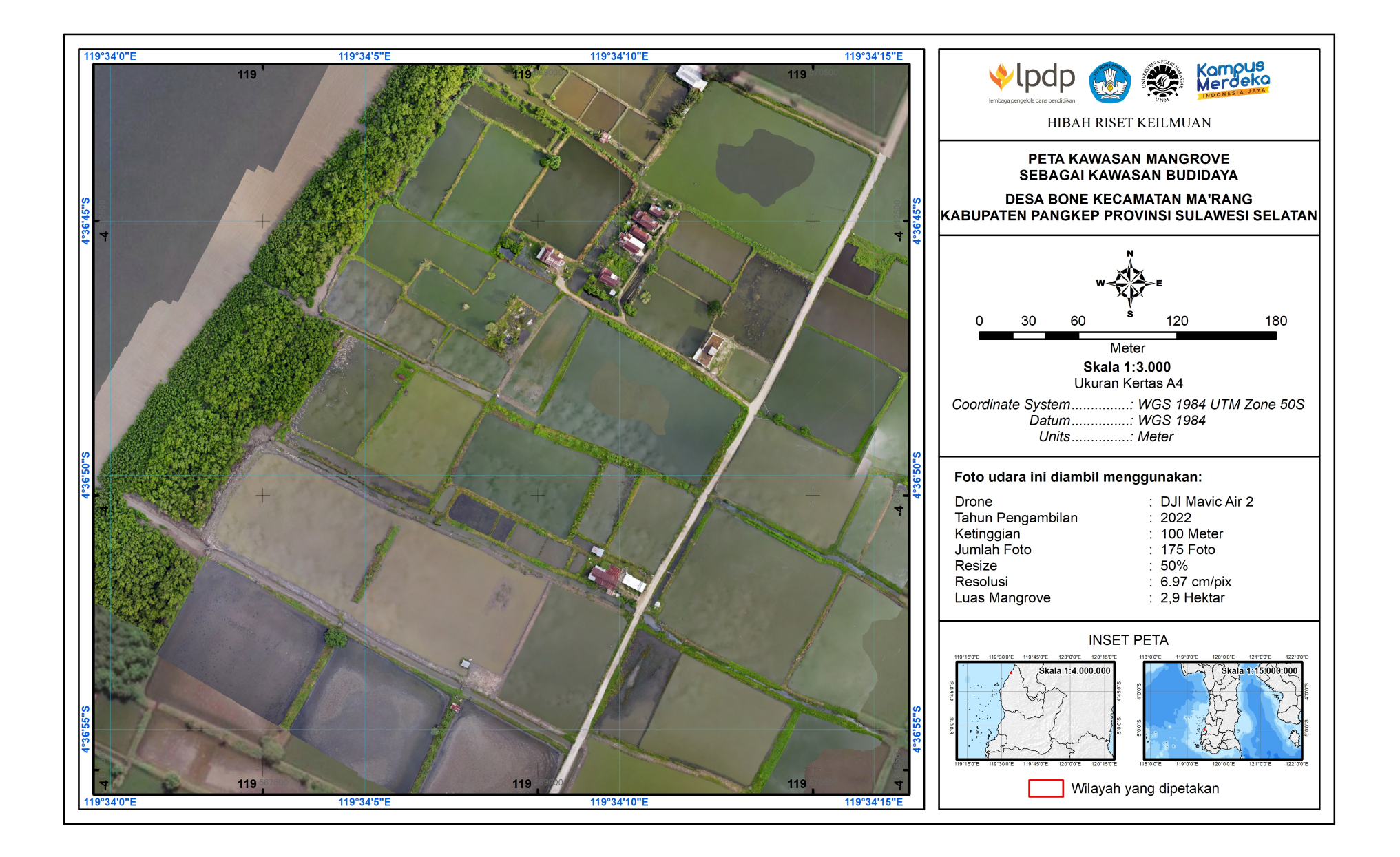

## **Pemetaan Kawasan Hutan Mangrove Sebagai Kawasan Budidaya Desa Bone Kecamatan Ma'rang Pangkep, Sulawesi Selatan**

Luas kawasan hutan mangrove di Desa Bone Kecamatan Ma'rang Pangkep, Sulawesi Selatan yang terpetakan 2,9 Ha. Kawasan yang dipetakan bersumber dari hasil Foto Udara menggunakan Drone DJI Air 2 S.

Proses Pengambilan Foto Udara Dengan Drone (DJI Air 2 S) dan pengolahan datanya untuk menjadi peta sebagai berikut :

## **A. Pengambilan foto Udara**

- a. Menyalakan GPS pada smartphone;
- b. Membuka aplikasi Pix4D capture, pilih project list

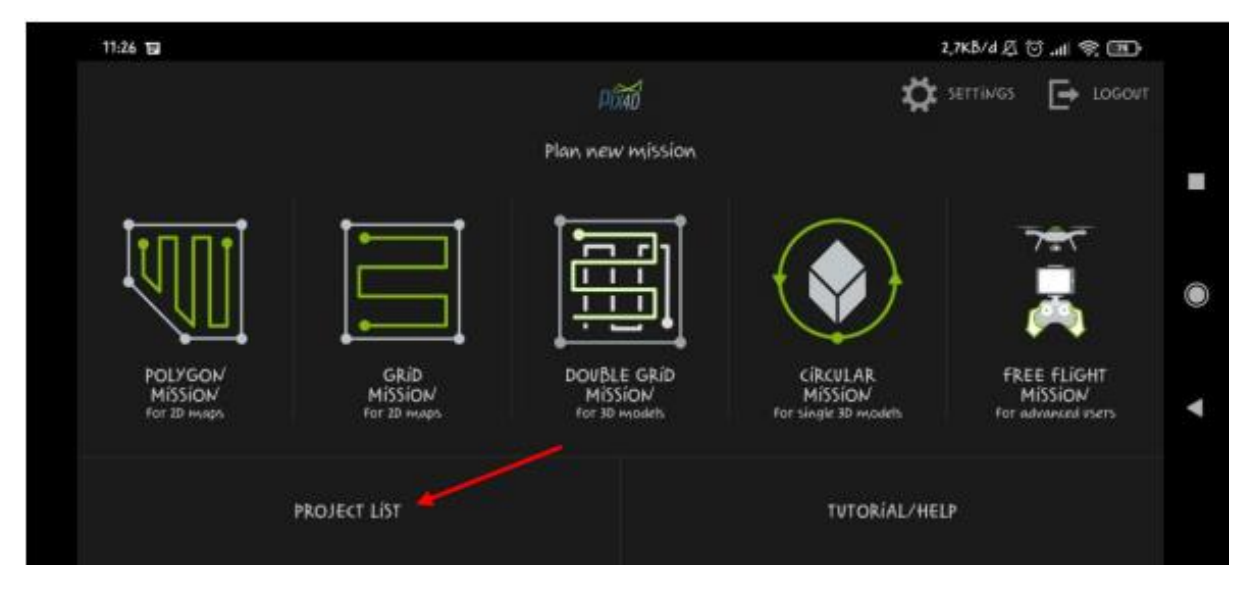

c. Klik ikon tambah (+) pada sudut kanan atas, berikan nama project yang akan dilakukan. (Misal : Maros) dan tekan pada misi kosong yang telah dibuat;

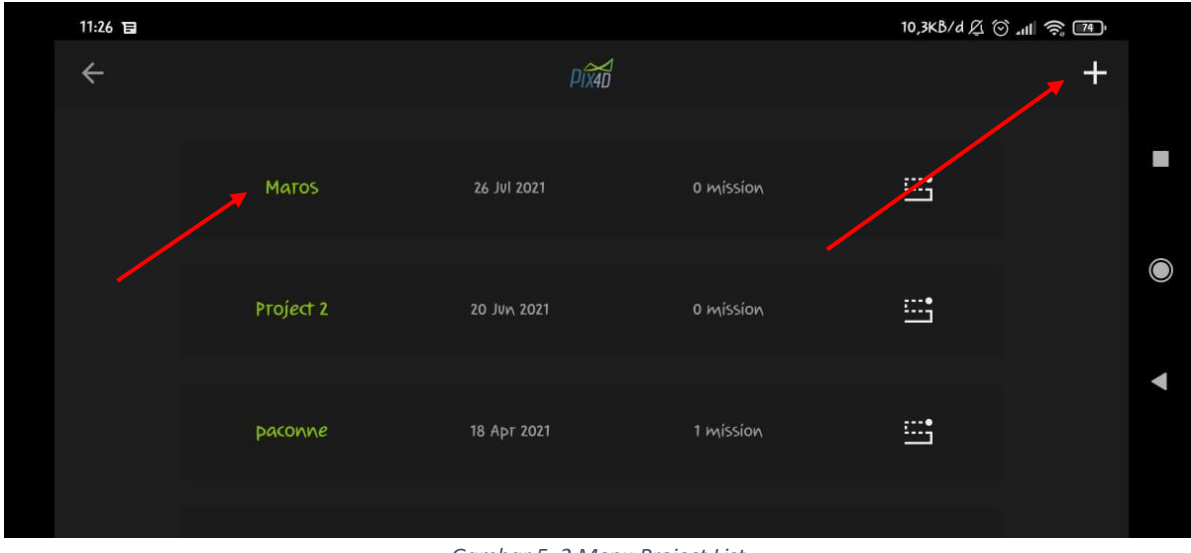

*Gambar 5. 2 Menu Project List*

d. Pilih tampilan satelit pada bagian sudut kiri bawah agar lebih memudahkan mengidentifikasi lokasi yang akan dipetakan, tekan pada ikon tambah (+) sebelah kanan untuk mulai membuat misi ;

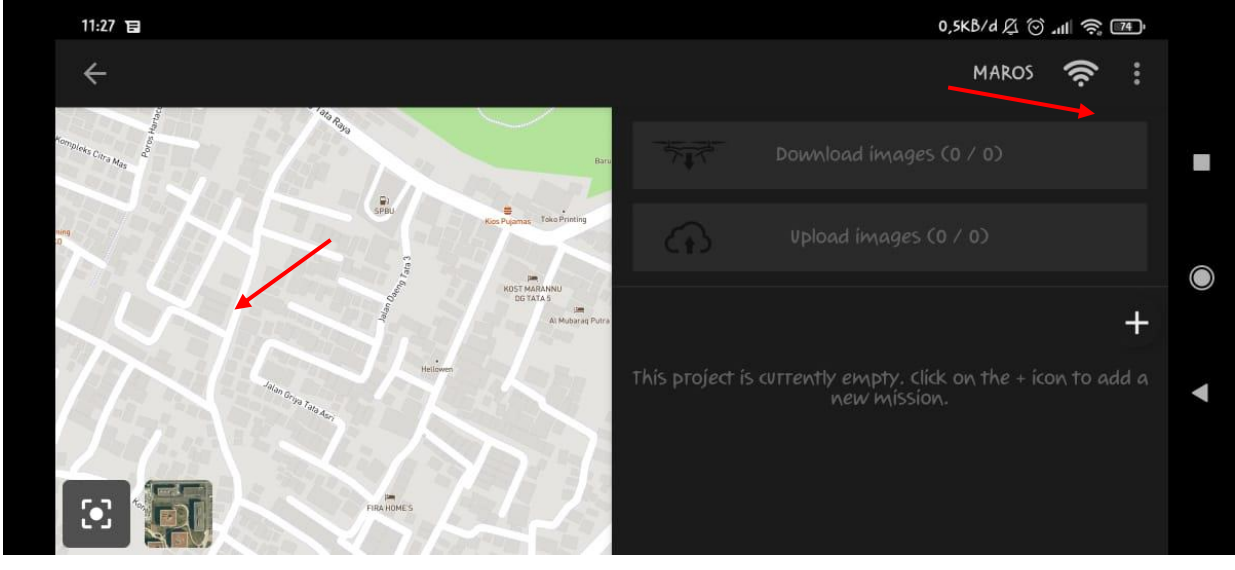

*Gambar 5. 3 Mengganti Tampilan Peta dan Penambahan Misi Pada Proyek*

e. Pilih grid mission for 2D maps; dan muncul tampilan seperti pada gambar

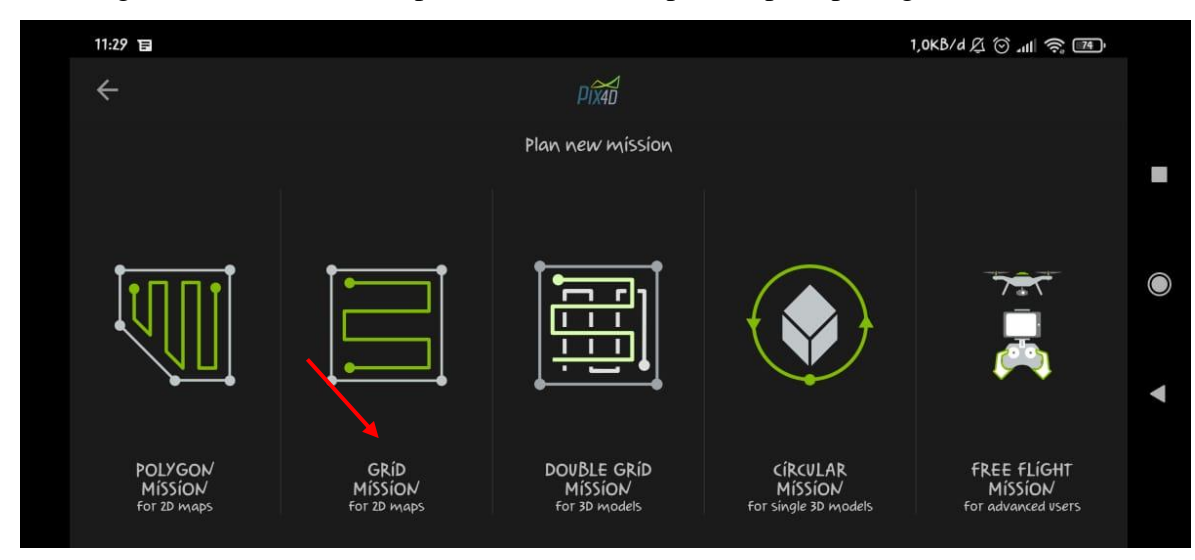

*Gambar 5. 4 Pemilihan Jenis Misi*

- f. Setelah grid mission dipilih akan muncul halaman lokasi misi seperti pada gambar berikut
- g. Menu pengaturan ketinggian penerbangan pada menu sebelah kanan (kode a)
- h. Atur/ arahkan pada area cakupan yang akan dipetakan dengan penanda kotak (kode b), garis puth menunjukan banyaknya jalur penerbangan yang akan ditempuh, titik start adalah titik awal pengambil dan end adalah titik akhir jalur.
- i. Tekan pada ikon gear (kode c) untuk mengatur kecepatan drone, sudut pengambilan, overlap, dan lain-lain. Adapun setting standar dapat dilihat pada gambar
- j. Untuk menyimpan misi dapat dilakukan dengan menekan icon save (kode d)

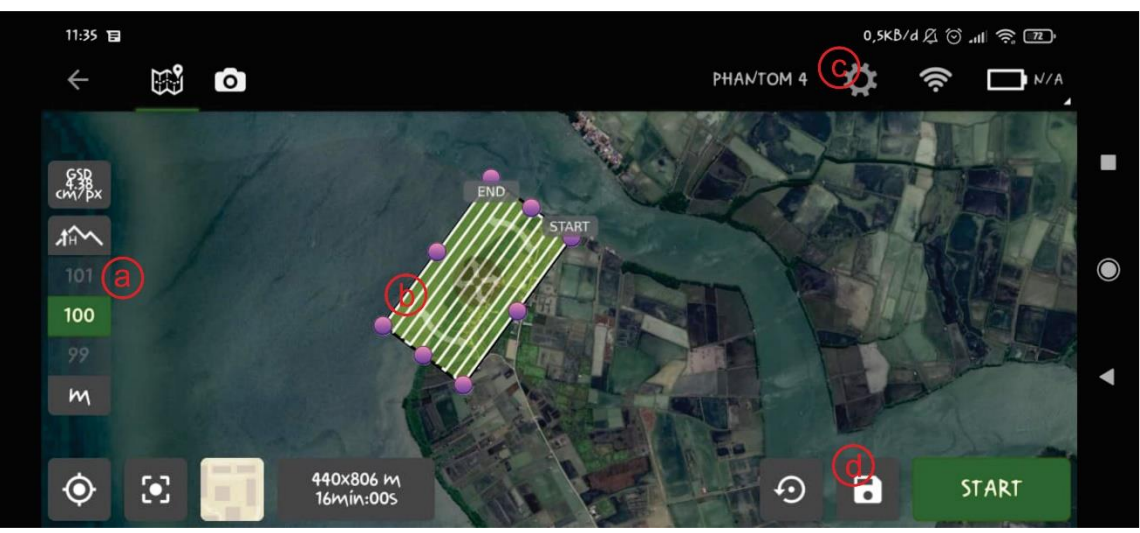

*Gambar 5. 5 Pembuatan Misi Jalur Terbang*

Penerbangan drone

- a. Buka kembali misi dengan menekan open;
- b. Hubungan drone dengan smartphone menggunakan kabel data;
- c. Nyalakan remote controller dan wahana drone; buka aplikasi Pix4D;

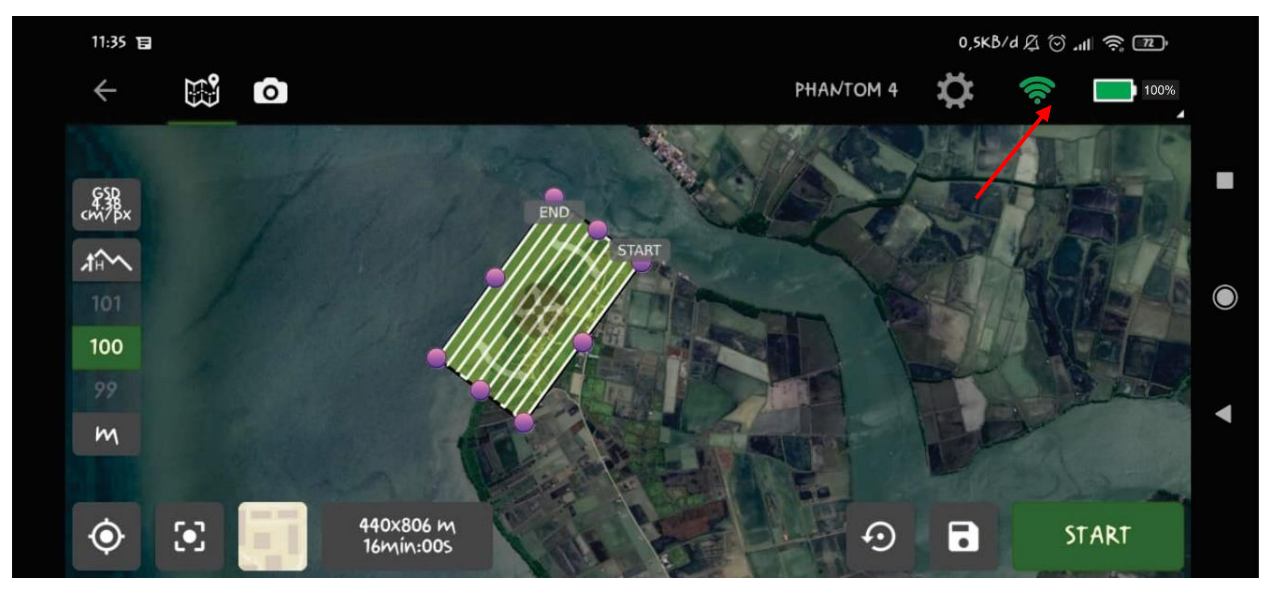

*Gambar 5. 6 Indikator Smartphone dan Drone Telah Terkoneksi*

- d. Indikator drone telah terkoneksi dengan smartphone jika icon signal dan baterai berwarna hijau dan menampilkan persentase baterai drone berwarna hijau dan ;
- e. Klik start, dan perhatikan tunggu hingga persyaratan penerbangan telah tercentang warna hijau;

## **B. Pengolahan Data Foto Udara**

a. Buka aplikasi agisoft metashape pro 1.7 dan muncul tampilan sebagai berikut

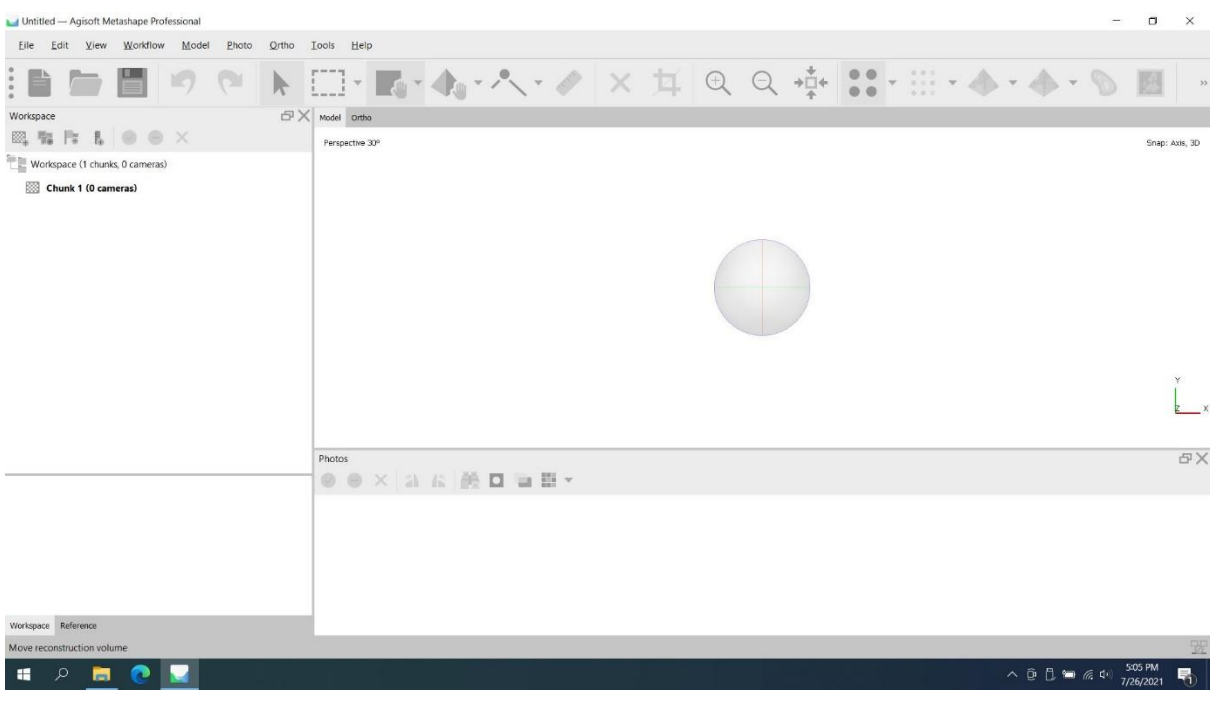

*Gambar 5. 7 Tampilan Aplikasi Agisoft Metashape Pro 1.7*

- b. Klik kanan pada kolom chunk dan add photo untuk memasukan foto dari hasil drone;
- c. Pada menu bar workflow pilih batch proses agar proses pengolahan citra dapat berlanjut secara otomatis;

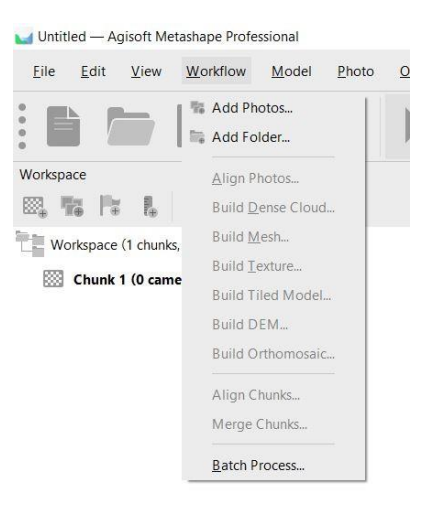

*Gambar 5. 8 Menu Batch Process Pada Workflow*

- d. Pada jendela batch proses klik pilihan add kemudian add job dengan setting kualitas sesuai kebutuhan, adapun urutan job yang akan dilakukan (*add*) adalah sebagai berikut :
	- Align Photos
	- Build Dense cloud;
- Build Mesh;
- Build Texture;
- Build Tiled Model;
- Build DEM dan;
- Build Orthomosaic;

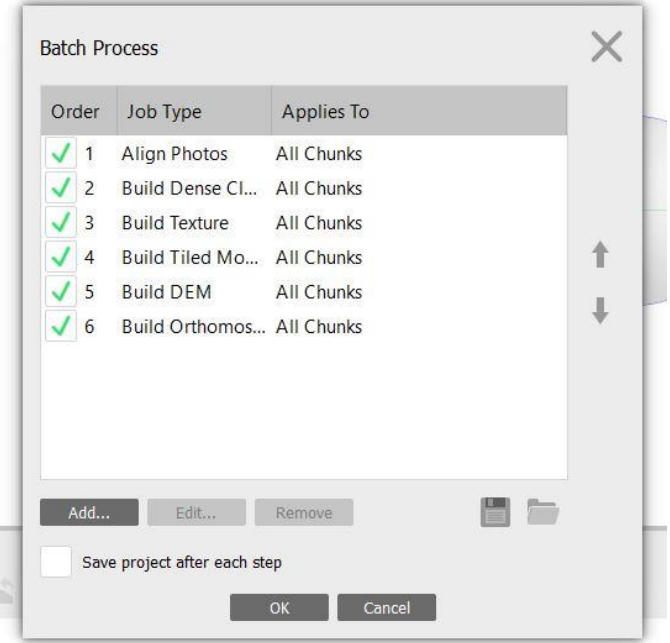

*Gambar 5. 9 Urutan Batch Proses*

- e. Centang pada "Save project after each step" agar setiap selesai satu tahap atau job, project akan otomatis tersimpan; dan
- f. Proses akan berjalan, semakin banyak foto semakin lama pula pemprosesan gabungan foto udara yang akan diperoleh

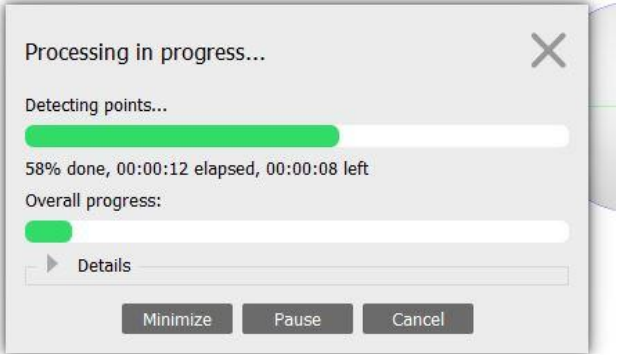

*Gambar 5. 10 Loading Batch Proses*

## **C. Ekspor hasil pengolahan foto udara**

- a. Klik menu file di pojok kanan atas
- b. Pilih opsi ekspor
- c. Ekspor Orthomosaic untuk menghasilkan foto udara dalam format .tiff, .jpg, .png, dan lainnya
- d. Ekspor DEM untuk menghasilkan data DEM dalam format .tiff. dem dan lain-lain
- e. Ekspor Hasilkan Laporan untuk menghasilkan laporan selama pemrosesan serta spesifikasi terperinci dari foto udara yang dihasilkan

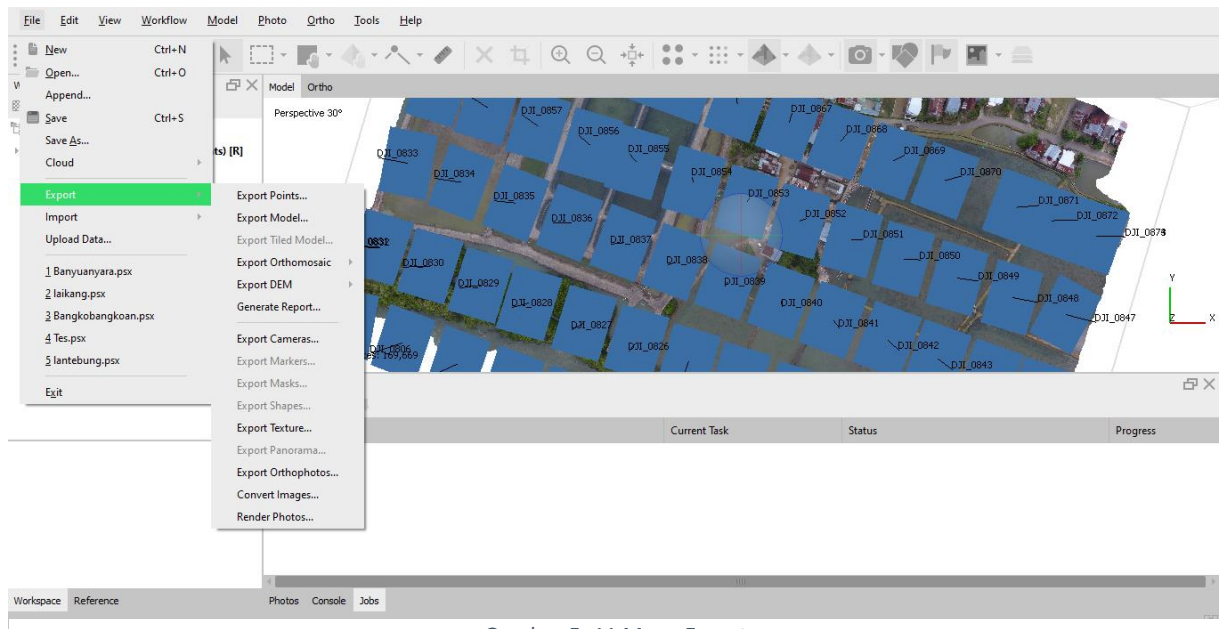

*Gambar 5. 11 Menu Export*